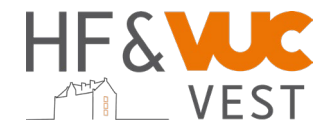

## **Digitale karakterlister i LudusWeb - vejledning til censor**

*Se video her:<https://www.youtube.com/watch?v=CLUNpLFX4mk>*

# **Sådan logger du på som censor:**

Som censor skal du gå ind på skolens LudusWeb – brevet indeholder dit brugernavn, kodeord og signatur.

- Du kommer ind på censorlogin via dette link<https://vucvest.luduseg.dk/ui/censor>
- *For at kunne logge ind, skal du bruge det brugernavn og den kode, som du finder i dit censorbrev – herefter bliver du bedt om at vælge en ny kode. Koden skal være en, du kan huske. Fx "Vintereksamen23"*
- Når du er logget ind på censormodulet, kan du under fanen "eksamensoversigt" se de hold du er censor for
- Klik på holdets navn for at se detaljerede oplysninger om eksamensholdet (her kan du f.eks. se rækkefølgelister)

### **Ændring af signatur (censor)**

• *Censor SKAL ændre sin signatur! Det gøres ved at klikke på "skift signatur" oppe i højre hjørne. Det er en god ide at gøre det med samtidig med, at du logger ind 1. gang. Ved tidligere signatur indtaster du den signatur, som du finder i censorbrevet. Den nye signatur bruger du til at godkende karakterlisten med efter endt eksamen. Koden skal være en, du kan huske. Fx "December23"*

### **Karakterindtastning**

- Karakterlister finder du i fanen "karakterindtastning", ret datoen til og tryk søg.
- Klik på holdets navn for at få karakterlisten frem
- Rullemenuen bruges under "censor karakter" for at vælge karakter for hver kursist bemærkninger kan tilføjes ved at trykke på den gule blyant
- •

### **Print af kvitteringsliste**

Som censor og eksaminator kan du *downloade* en kvitteringsliste

- Klik på "udskriv censordokumentation"
- Eksaminator eller administration kan hjælpe med udskriften